# SEL日誌中的C460 M4 TPM消息

## 目錄

簡介 問題 可能受影響的系統: 客戶可視性/影響: 解決方案 解決方法選項: 解決方法1 — 將IMC重置為出廠預設設定 解決方法2 — 通過IMC CLI重置為出廠預設值

# 簡介

本文旨在解決一些C460 M4伺服器上出現的與受信任的平台模組(TPM)相關的系統事件日誌(SEL)問 題。少數C460 M4備用伺服器會立即在出廠時看到與TPM狀態相關的重要SEL事件。以下說明將幫 助您解決受此問題影響的伺服器。

### 問題

#### 可能受影響的系統:

約614個C460 M4系統備件(2014年6月<sup>2</sup>日至2016年4月<sup>13日</sup>發售)

#### 客戶可視性/影響:

在從工廠接收的伺服器上,客戶可能會看到與以下類似的重要SEL事件。

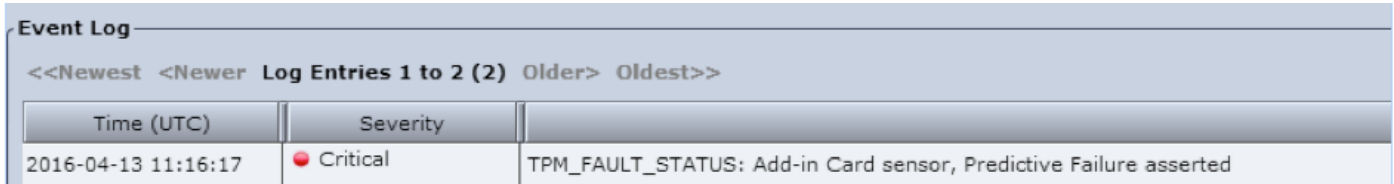

對伺服器沒有操作影響,但此消息可能會引起不必要的擔心,從而導致呼叫TAC。這與TPM在製造 中的處理方式有關。C460 M4系統保留TPM存在狀態的「快取」值,指示伺服器中是否安裝了TPM — 每個伺服器在測試期間都安裝了TPM。C460 M4還跟蹤TPM的當前百分比,並且由於所有作為備 件訂購的伺服器都未附帶TPM,因此系統觸發警報,認為曾經安裝的模組已被移除。

## 解決方案

如果您希望刪除消息,則下面的解決方法允許您快速處理此SEL事件。解決方法包括將整合管理控 制器(IMC)重置為出廠預設設定,清除任何快取的TPM狀態值。

#### 解決方法選項:

#### 解決方法1 — 將IMC重置為出廠預設設定

通過IMC WebUI擱置為出廠預設設定

- 1. 將瀏覽器指向IMC IP,登入,然後導航到Admin —> Utilities頁籤
- 2. 按一下「Reset Cisco IMC to Factory Default Configuration」,如下圖所示。

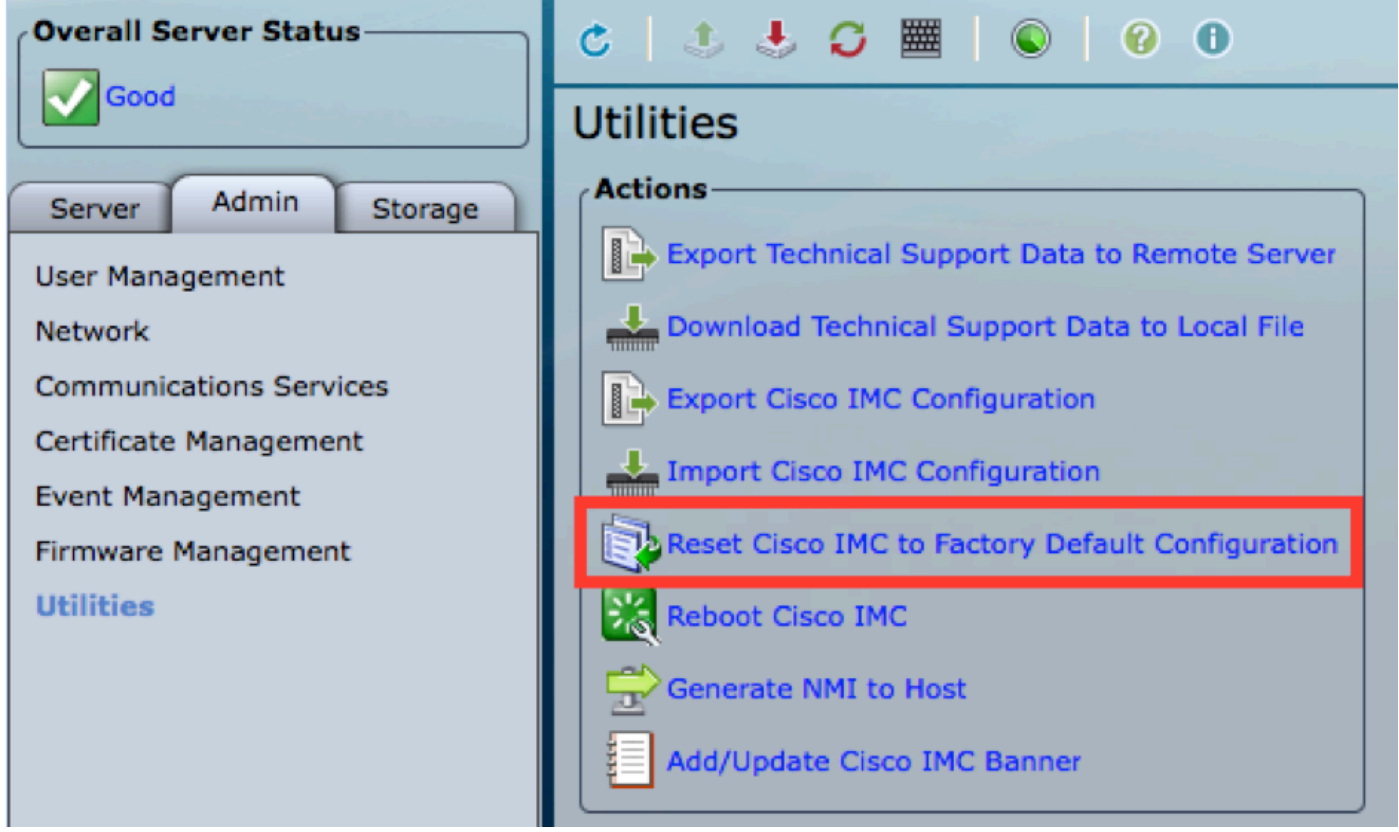

3.系統提示您輸入快顯視窗。按一下確定繼續。

附註: IMC將完全重置,您需要重新配置所有設定。請在重置之前記錄任何資訊。

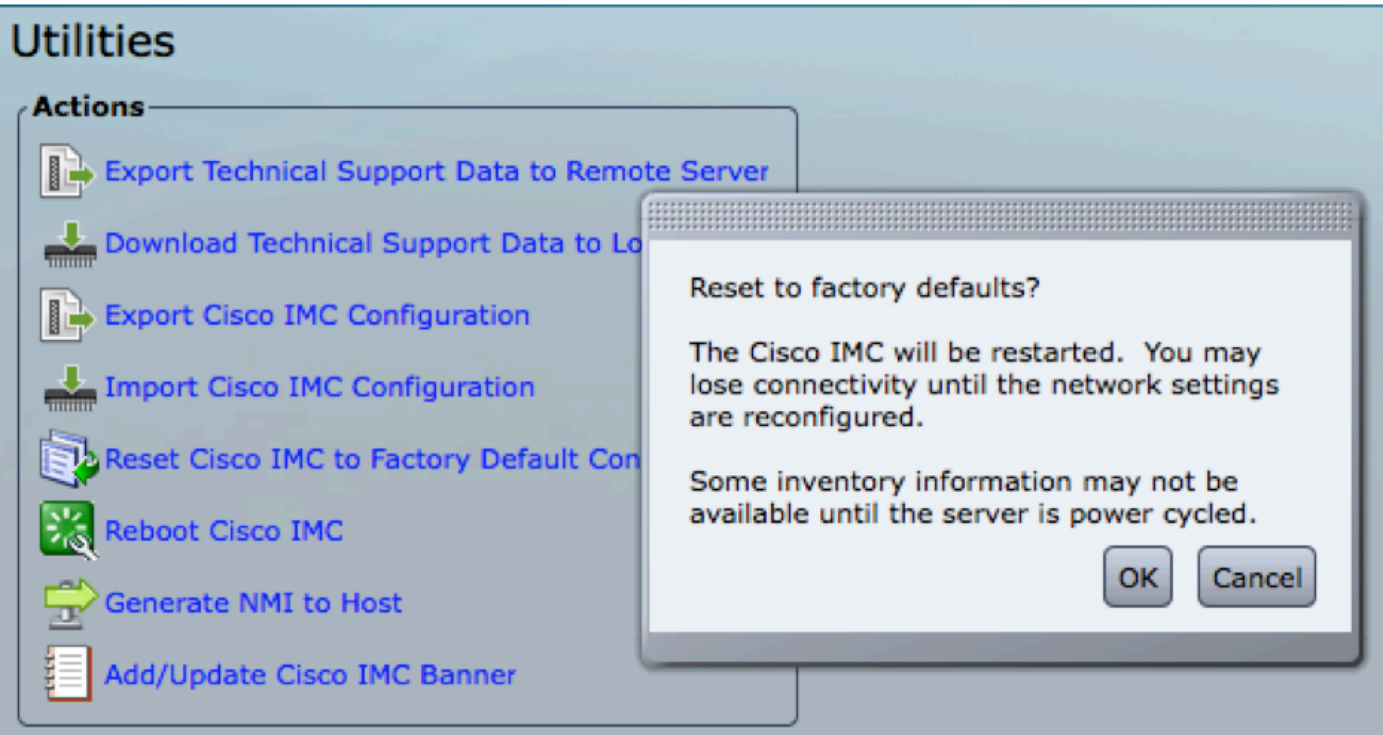

#### 解決方法2 — 通過IMC CLI重置為出廠預設值

1. 使用使用者憑證通過SSH連線到IMC IP。

- 2. 鍵入以下命令,如下所示:
- a.範圍cimc

b.出廠預設設定

[C240-FCH1825V2M3# scope cimc C240-FCH1825V2M3 /cimc # factory-default This operation will reset the Cisco IMC configuration to factory default. All your configuration will be lost. Some inventory information may not be available until the server is powered on or power cycled.  $Continue?$  [y|N]

3.輸入「y」繼續。

附註: IMC將完全重置,您需要重新配置所有設定。

請在重置之前記錄任何資訊。